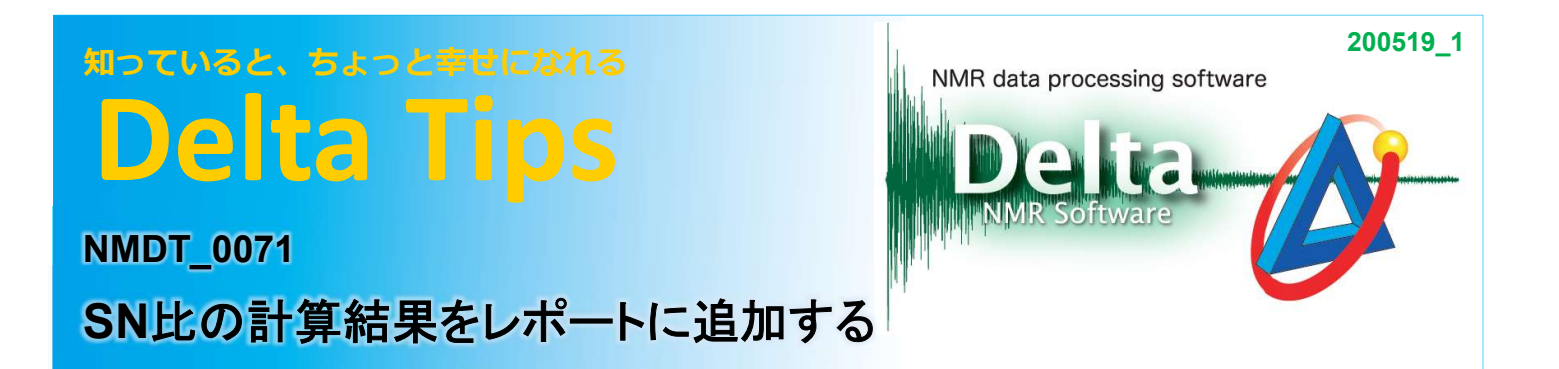

Deltaには、スペクトルのSN比を計算する「S/N 計算」機能があります. また、SN比の計算結果をい つものレポートデータに追加することもできます.ここでは,「S/N 計算」機能の使用方法とレポート への適用方法について説明します. 装置の日常点検などにおいて便利な機能です.

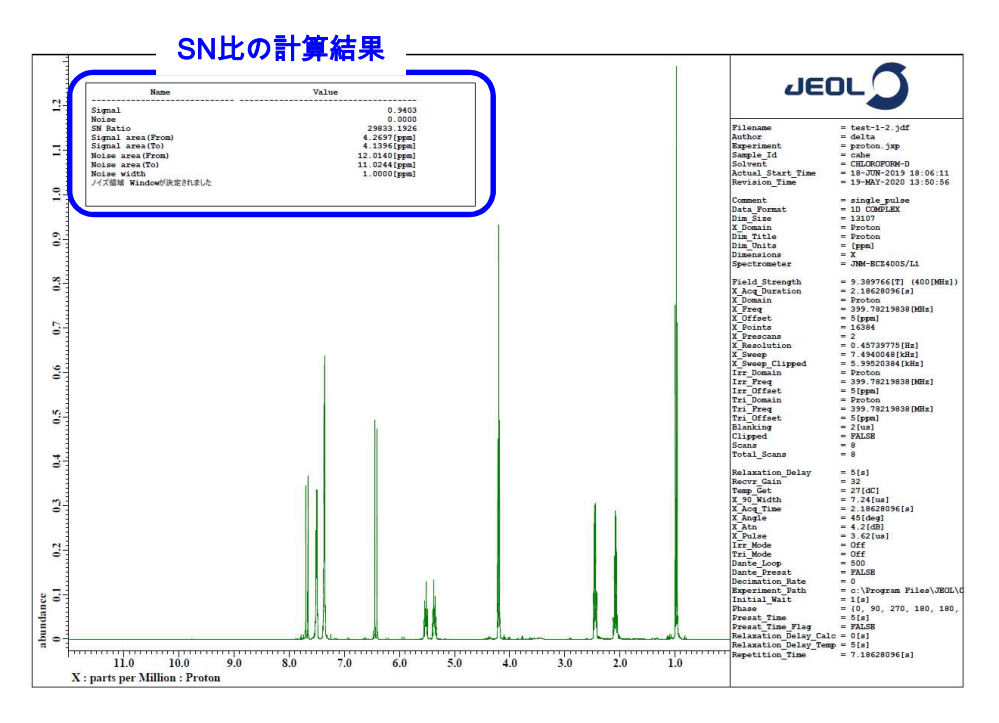

#### SN比の計算方法:

### SN比の計算方法:<br>① メニューバーの[解析ツール]ー[S/N 計算]を選択する. <mark>メニューバーの[解析ツール]-[S/N 計算]を選</mark><br>⇒ 「S/N 計算」ウインドウが表示されます.

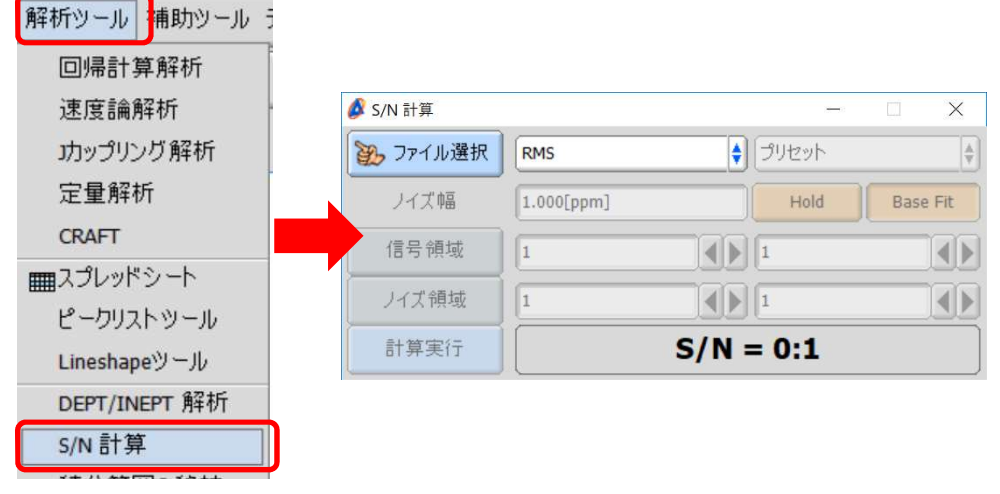

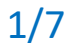

**A** JEOL RESONANCE

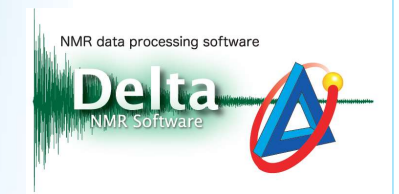

② 「S/N 計算」ウインドウの[ファイルを選択]ボタン 2 ファイル選択 をクリックし, カーソル (V) で

#### データを選択する.

⇒ 「S/N 計算」ウインドウにデータが適用されます.

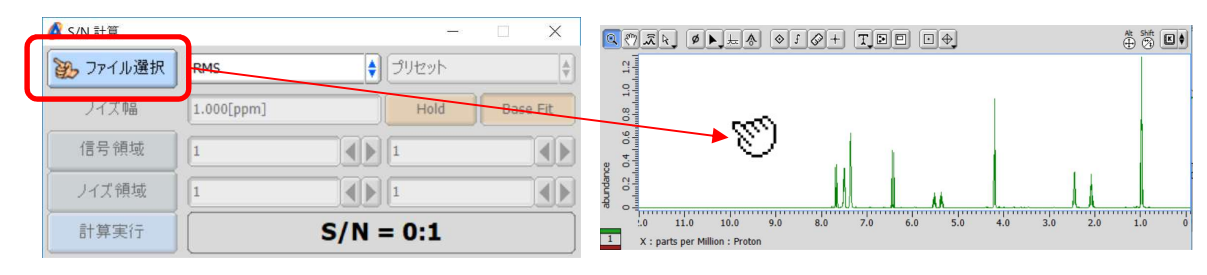

#### ③ 信号強度を計算するピークを表示し,[信号領域]ボタン | 信号領域 | をクリックする.

⇒ 「信号領域」に表示されたスペクトルのX軸の値が適用されます.

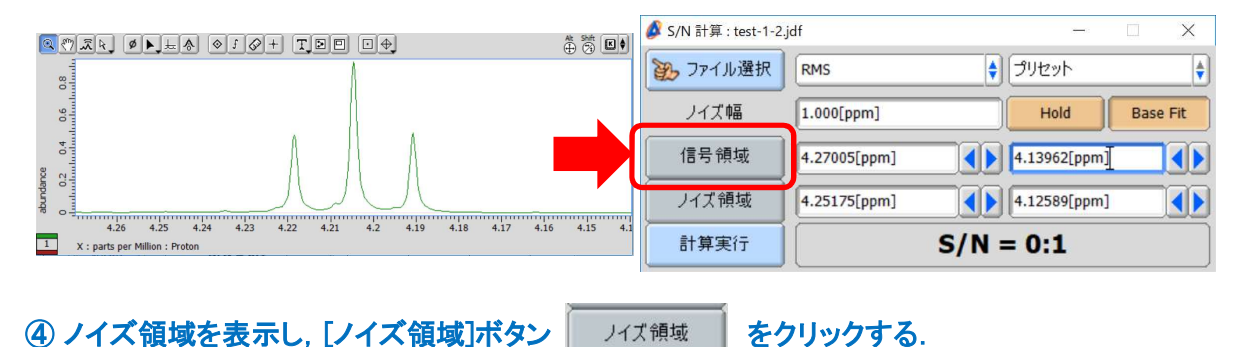

⇒ 「ノイズ領域」に表示されたスペクトルのX軸の値が適用されます.

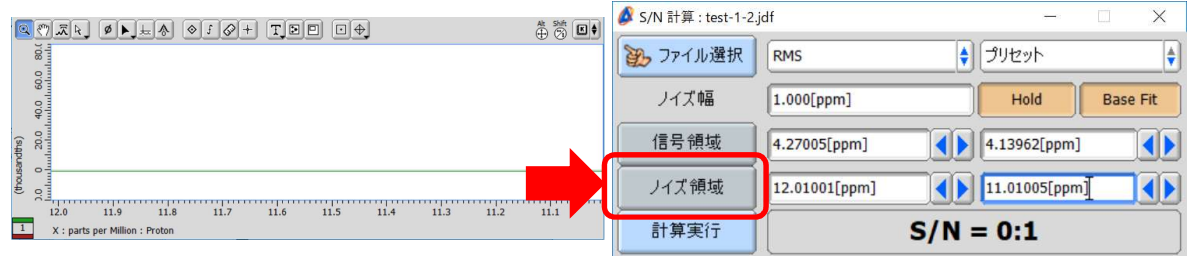

# ー<br>⑤ リスト(下図<mark>⑤</mark>)よりSN比の計算方法を選択し, [計算実行]ボタン <mark>「 計<sup>算実行 」</sup> をクリックする.</mark>

JEOL RESONANCE

リスト(下図<mark>⑤</mark>)よりSN比の計算方法を選択し, [計算実行]ボタン <mark>|</mark><br>⇒ SN比の計算結果が「S/N 計算」ウインドウに表示されます.

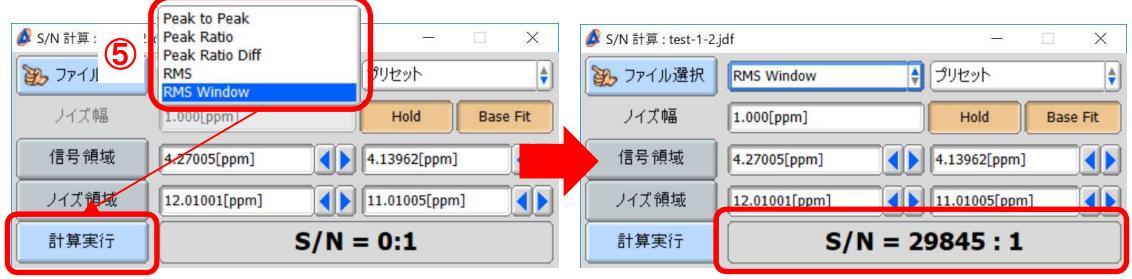

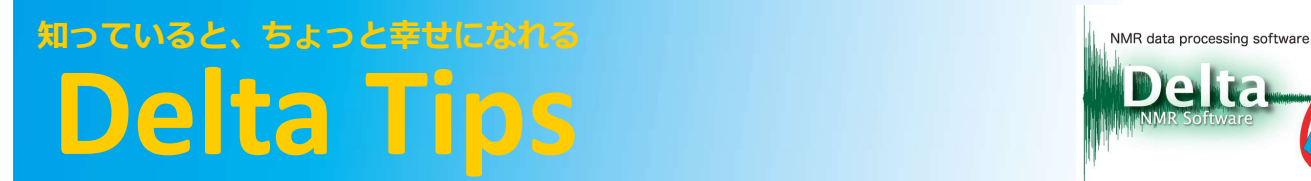

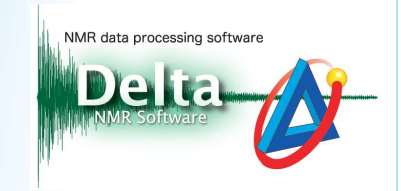

★ 標準試料におけるSN比の計算については, プリセットメニューが用意されています. 「S/N 計 算」ウインドウの「プリセット」リストで試料を選択してください.

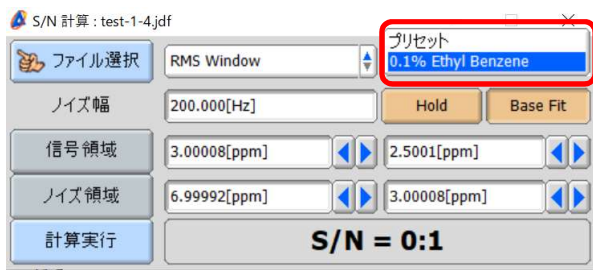

★ SN比の計算結果の詳細については、「Delta Console」ウインドウで確認できます.

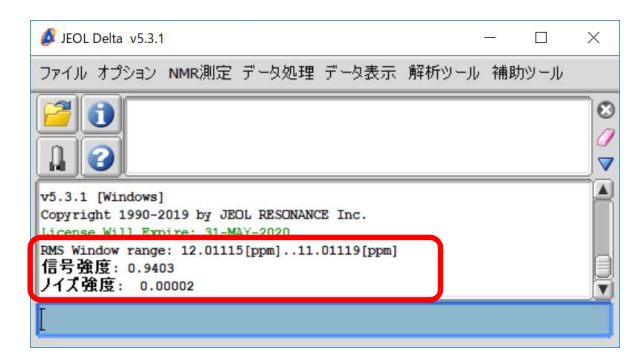

**★ SN比の計算結果はレポートデータで参照できます. 作成されたレポートデータは,「ファイル情** 報ビューワ」ウインドウの「レポート」タブ画面で確認できます.「Delta Console」ウインドウの 。<br>報ビューワ」ウインドウの「レポート」タブ画面で確認できます. 「D<br>[ファイル情報ビューワ]ボタン <mark>①</mark> をクリックしてください.

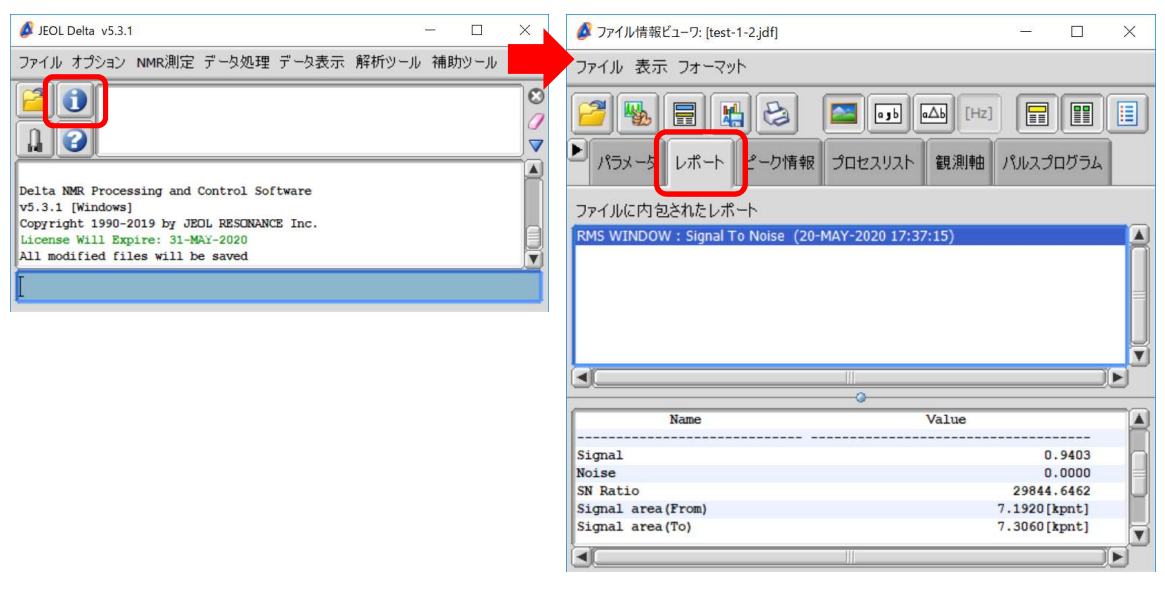

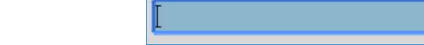

J JEOL RESONANCE

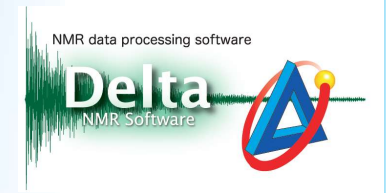

#### レイアウトの作成方法:

ここでは,「ページレイアウトエディタ」機能を用いたSN比の計算結果を適用するレポートレイアウト の作成方法について説明します.

★ レイアウト作成方法の詳細については,Delta Tips 「印刷レイアウトの作成 (1)」 (⇒NMDT 0068)などを参照してください.

## 、→ NMD1\_0006/なとを参照して\/\_\c\ ・.<br>① メニューバー[補助ツール]ー[印刷レイアウトの調整]を選択する. <mark>メニューバー[補助ツール]</mark>ー[印刷レイアウトの調整]を選択す<sup>;</sup><br>⇒ 「ページレイアウトエディタ」ウインドウが表示されます.

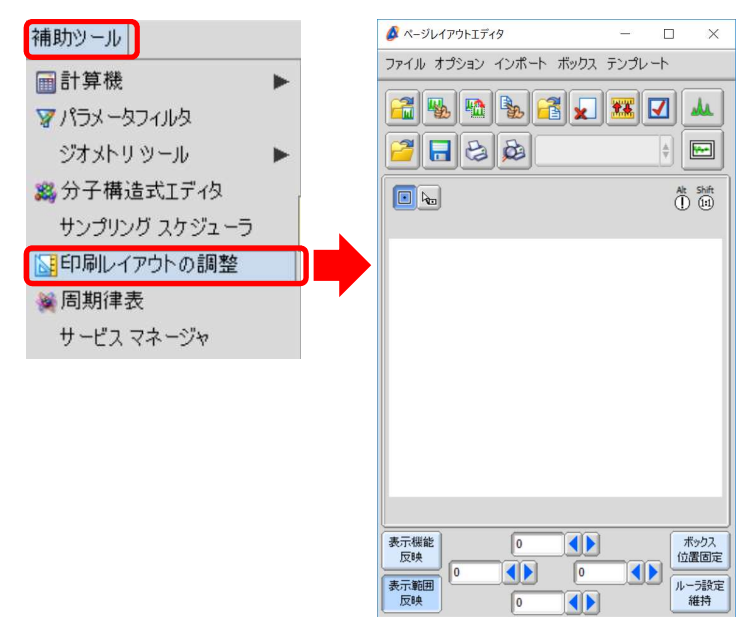

# ② 「ページレイアウトエディタ」ウインドウのメニューバー[テンプレート]でテンプレートデータを選 択する.ここでは例として,[Param Right]を選択する.

⇒ レポートレイアウトのテンプレートデータが適用されます.

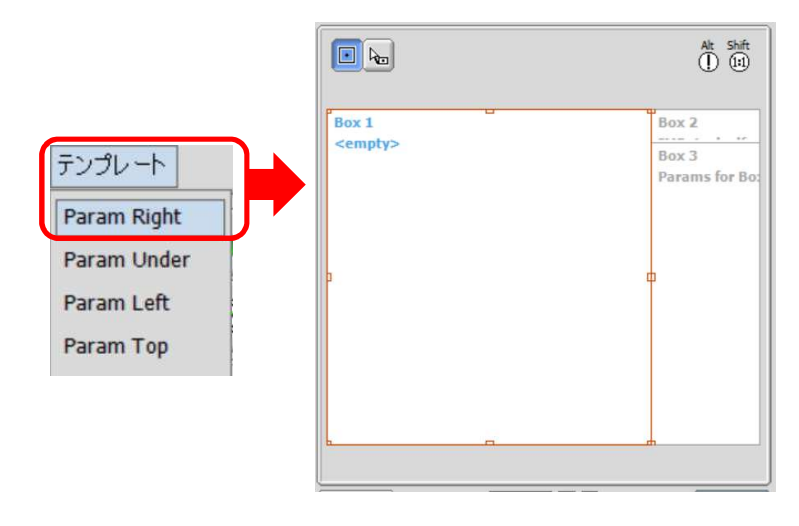

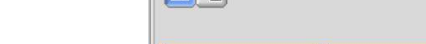

JEOL RESONANCE

③ 「ページレイアウトエディタ」ウインドウのデータボックスをクリックし, [データ選択]ボタン │%| をクリックする.

Delta

⇒ カーソルが[Finger] に変わります.

④ [Finger]カーソル でデータをクリックする.

⇒ データボックスにスペクトルデータが適用されます. 選択されたデータの名前がデータ ボックスに表示されます.

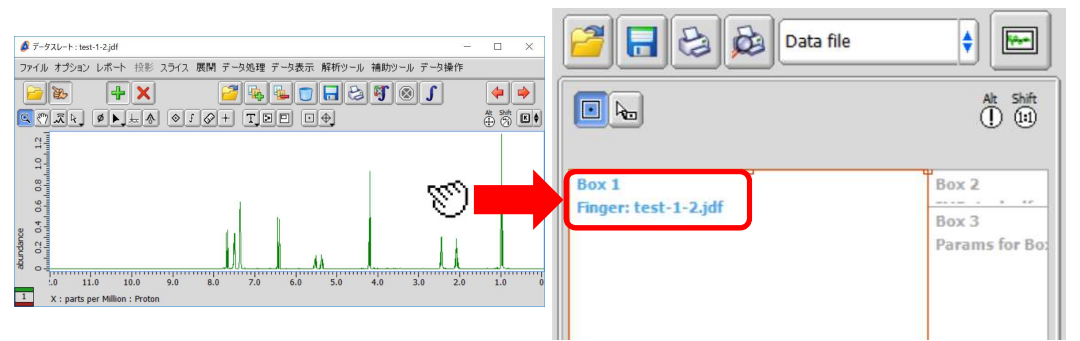

**■**<br>⑤ SN比の計算結果を表示させるデータボックスを作成する. [Region]ボタン <mark>回</mark> をクリックし, SN比の計算結果を表示させるデータボックスを作成す<br>レイアウト領域でカーソル【<mark>・</mark>】 をドラッグする. レイアウト領域でカーソル 【ユ】 をドラッグする.<br>⇒ データボックスが作成されます.

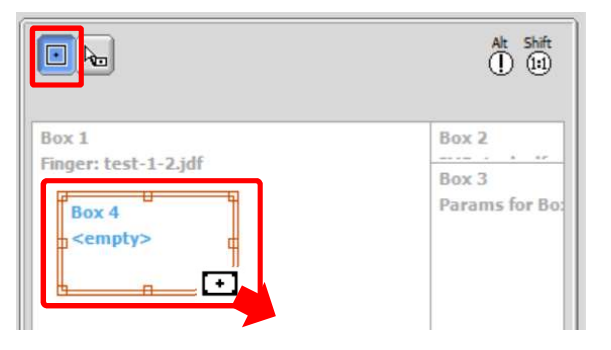

⑥ データボックスの関連付けを行う.作成したデータボックスを選択した状態で,データ選択リス

ト(以下⑥)よりスペクトルデータを適用したデータボックスを選択する. ⇒ データボックスどうしが関連付けされます.  $\Box$ Alt Shift  $\blacksquare$ a Empty Box 1 Box 2 Data file Box 3 ⑥Box 4 Params for Bo Box link: 1 **HOX** Box 3 JEOL RESONANCE

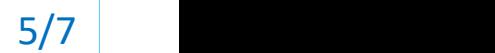

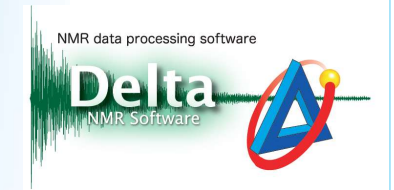

#### ⑦ データボックスに表示するデータの内容を選択する.データボックスを選択し,[ボックスの内 容]ボタン(下図⑦)をクリックする.

⇒ クリックするごとに, データ/パラメータ/レポート/プロセスリストを選択できます. 下図は, Box4に[レポート]を設定した例です.

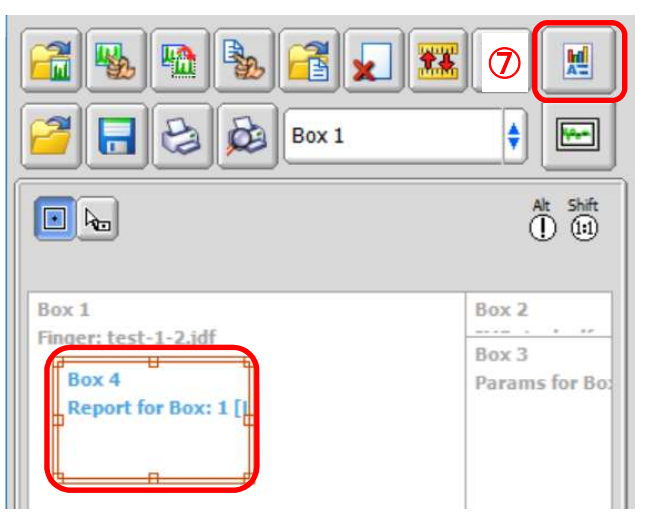

- ⑧ 表示させるレポートデータを選択する.メニューバー[インポート]-[レポートを選択]を選択し, 「Select Report」ウインドウで適用するレポートデータを選択, Select | 「Select]ボタンをクリック する.
	- ⇒ レポートデータが設定されます.下図は,Box4に[Signal To Noise]レポートデータを設定 した例です.

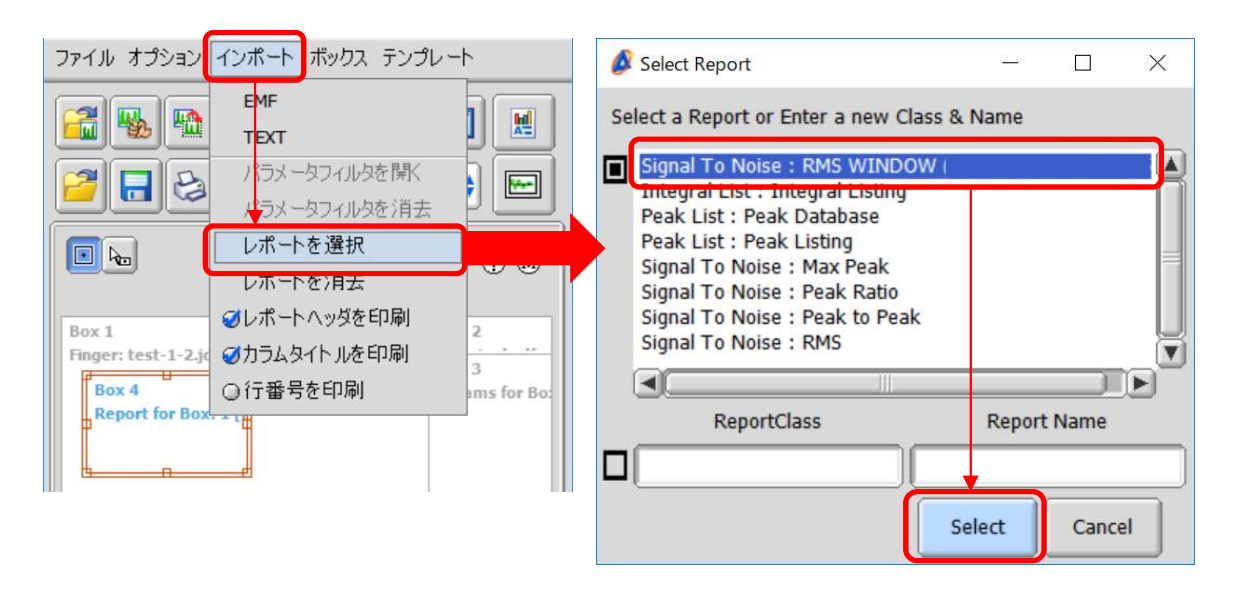

JEOL RESONANCE

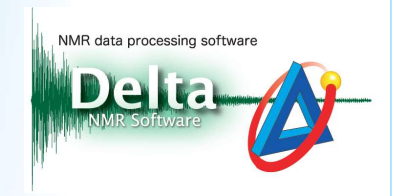

7/7

JEOL RESONANCE

③ データを印刷する. | 2 | [印刷]ボタンをクリックする.

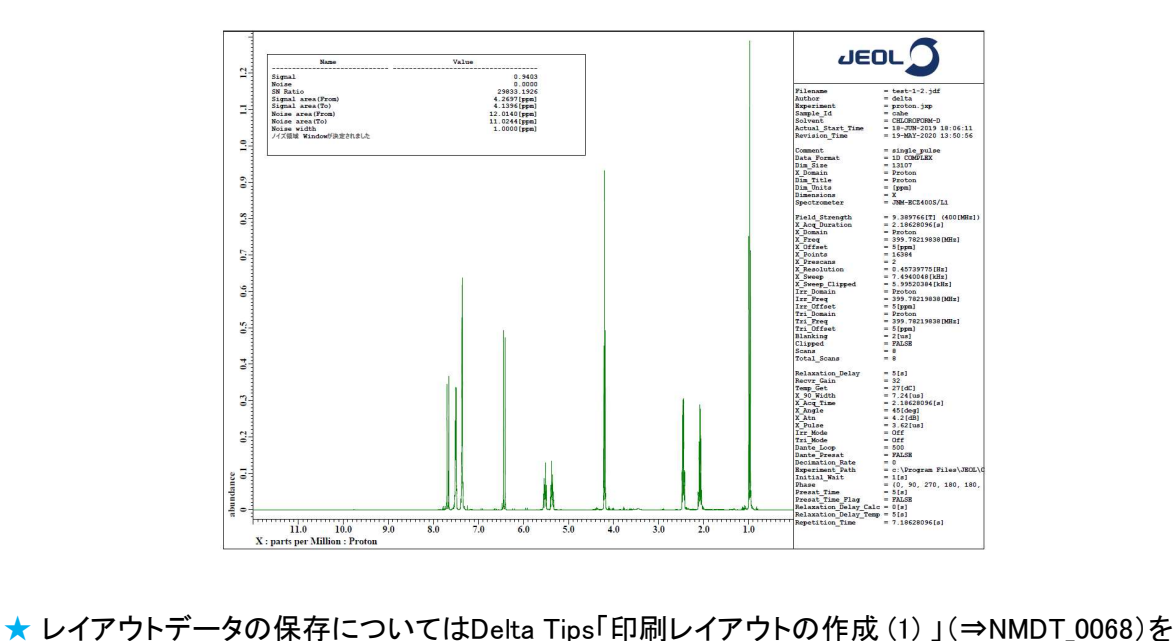

- 参照してください.
- ★ データボックスごとの詳細設定についてはDelta Tips「印刷レイアウトの作成 (3) 」 (⇒NMDT\_0070)を参照してください.

#### フォントの詳細設定:

レイアウトデータのテキストのフォントやサイズを変更することができます.メニューバー[ボック ス]–[フォント]で設定してください.

★ Delta Tips「ページレイアウトエディタ編(1)」(⇒NMDT\_0019)を参照してください.

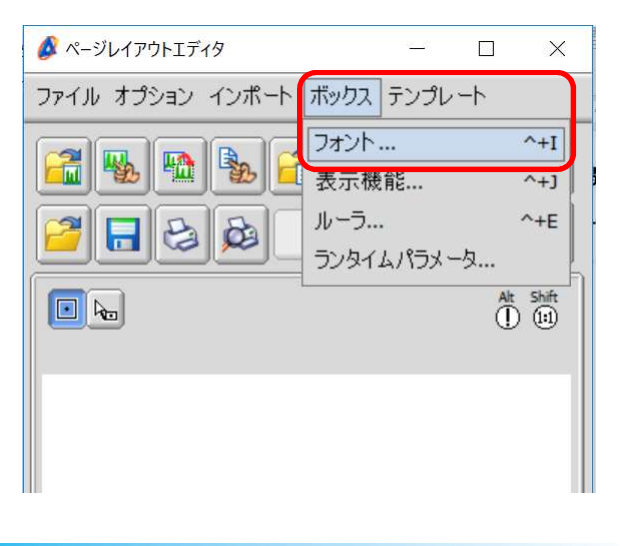